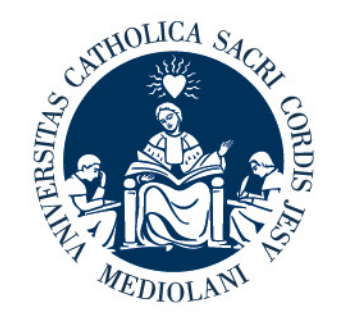

# **UNIVERSITÀ** del Sacro Cuore

## Online certificates

## Description of the main features of the application

### **Online Certificates**

#### **Application scope**

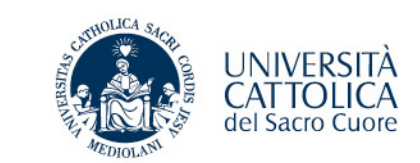

In this experimental phase, this application can be used only for some types of certificate and only for **enrolled students** :

2. Enrolment certificate with exams, grades and dates 3. Enrolment certificate - for residency document application 4. Enrolment certificate with exams, grades and dates - for

The certificates available upon request are:

1. Enrolment certificate

The online certificate system allows students to apply for and obtain a certificate relating to their career through a new application on the iCatt page, without going to the Student Services Centre.

Follow the steps below:

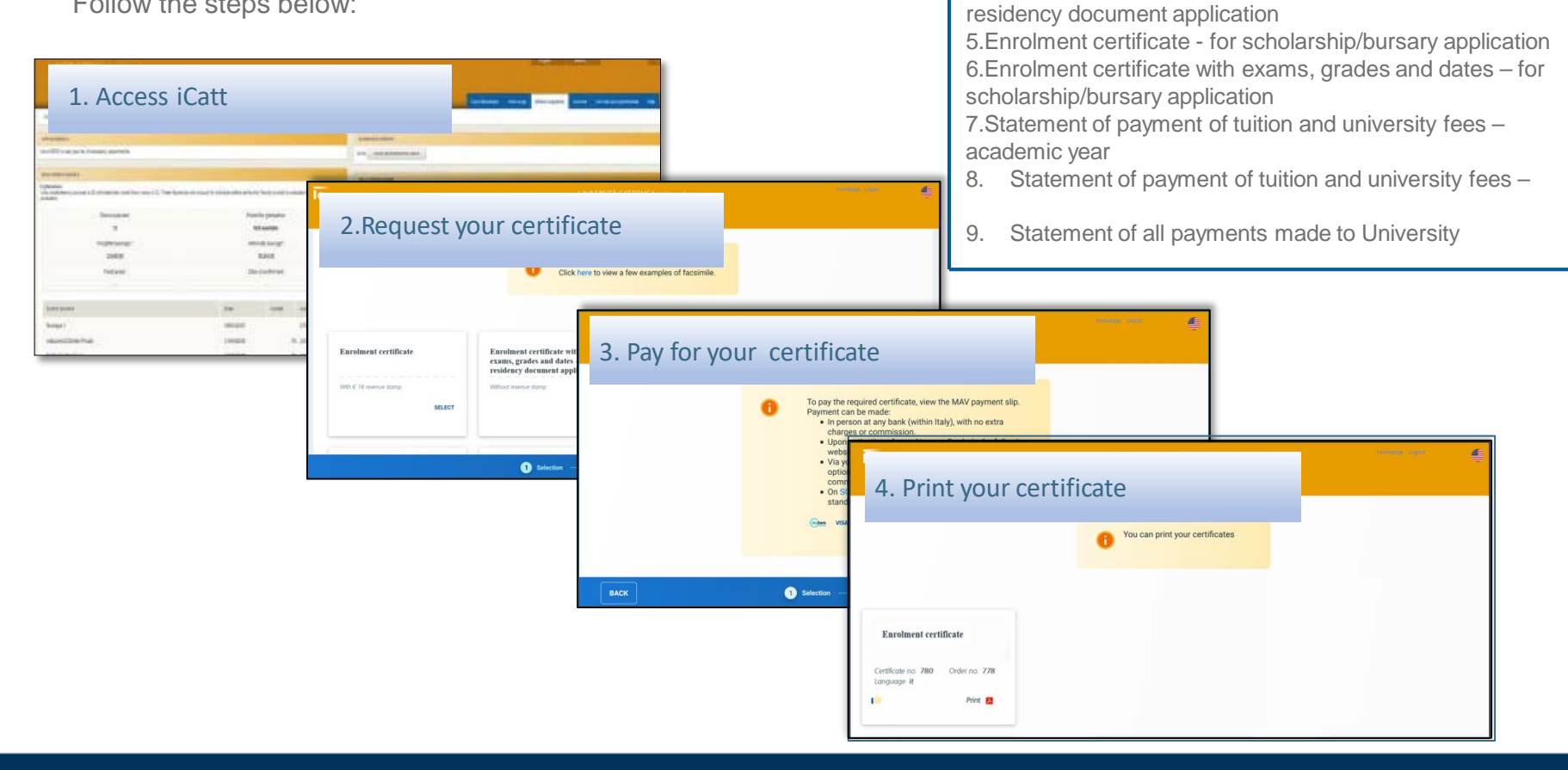

## **Online Certificates**

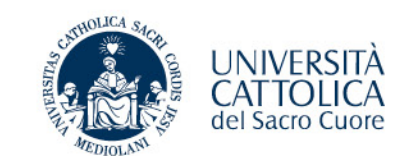

#### **WARNING!**

**Certificates used abroad, in Italian and English, must be printed by the Student Services Centre and signed in original by special officials with signature deposited in the Prefecture.**

#### ORDER CERTIFICATES AND TRANSCRIPTS OF RECORDS ONLINE

Here you can order various certificates and transcripts of student records. Certificates are issued either with or without revenue stamp (marca da bollo). The type of certificate you need will depend on what you will use it for and what the law permits. Certificates that require a revenue stamp can be issued immediately, whereas those requiring revenue stamp cannot be issued until proof of payment has been received. Certificates cannot be issued if your student administrative records are not up to date. For documents to be submitted to Italian public administration offices or offices providing public services, go to the dedicated section for self-certification which is required for this use.

Certificates used abroad, in Italian and English, must be printed by the Student Services Centre and signed in original by special officials with signature deposited in the Prefecture.

**GO TO** 

## **1. Access to iCatt ONLINE CERTIFICATE REQUEST Section**

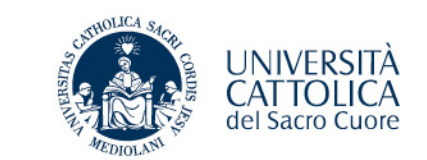

Students must access their personal iCatt page and, in the Online Secretariat section  $\rightarrow$  Career, click on the ACCESS button of the specific functionality called "ONLINE CERTIFICATE REQUEST", then access the application.

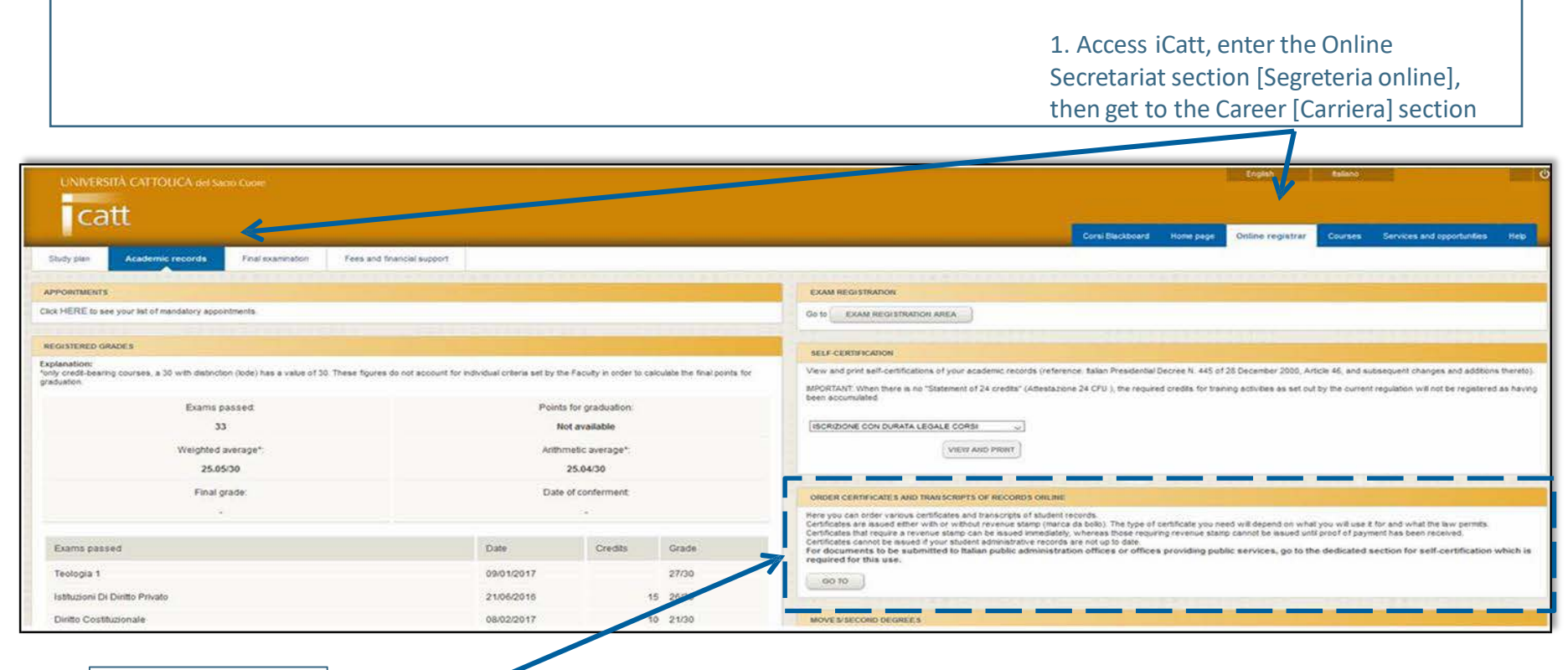

2 Click on the ACCEDI (Enter) button in the Online Certificate Request box

#### 2. Certificate request Preview of available certificates **Preview of available certificates 1/32. Certificate request**

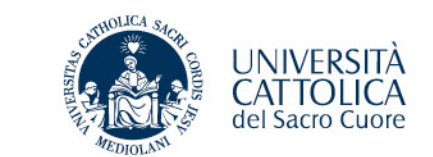

Prior to selecting the certificate for which you want to get a printout, you can click on the LINK in the top box to view the list of available certificates and preview them. The aim is to verify the characteristics of the certificate that will be produced so that they exactly reflect the student's needs and they can make the choice of the certificate consciously.

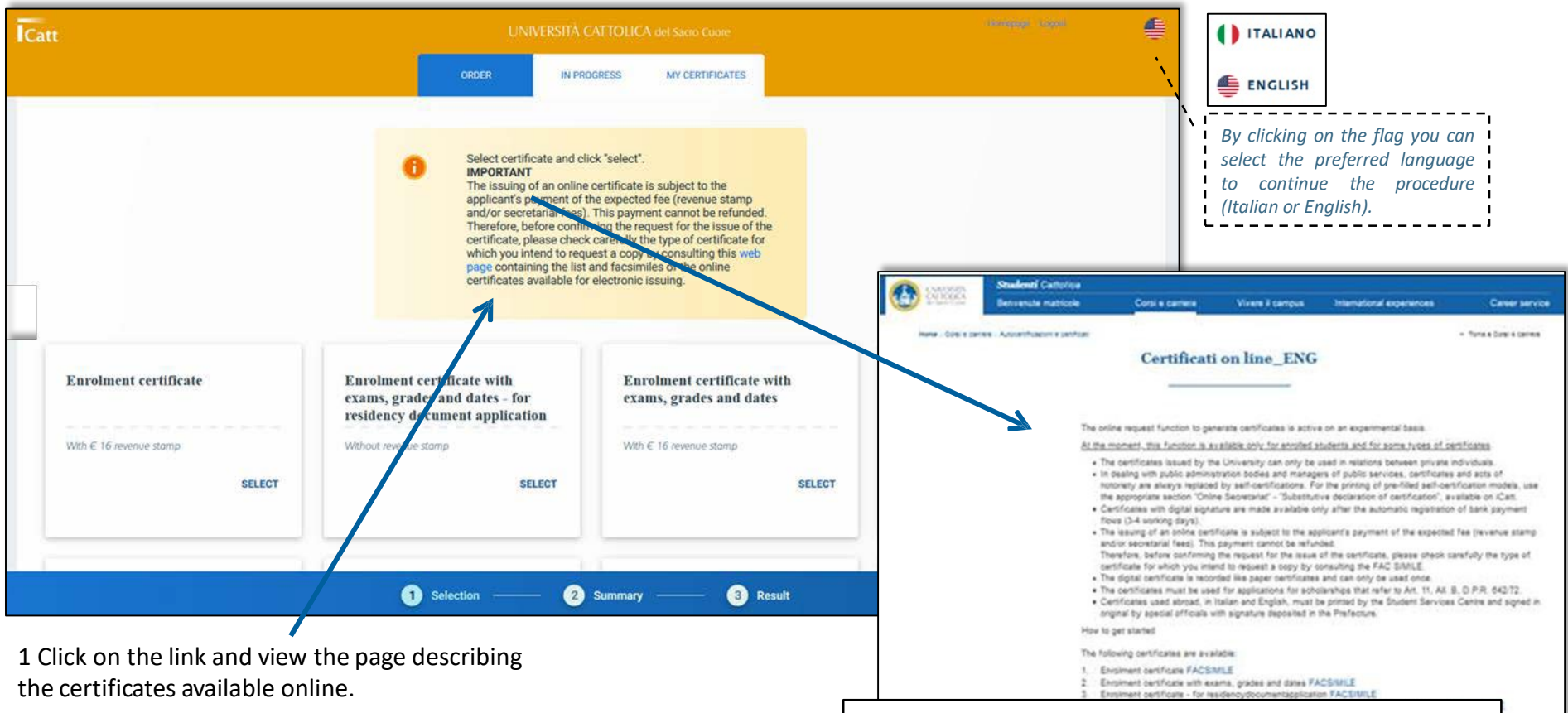

*(as highlighted in the screenshot's comment).* **IMPORTANT***:Please check carefully the accuracy of the information because, once paid, the certificate will NOT be refundable under any circumstances*

### **2. Certificate request Certified and specific selection of details (e.g. language) 2/3**

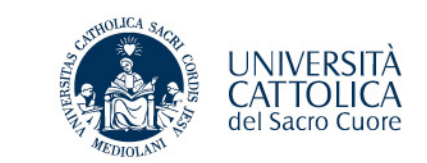

After displaying sample templates, in the section called RICHIESTA (REQUEST) you can choose, among the types of certificates available (scrolling down with the sidebar), the document(s) you wish to print. To select, click on the SELEZIONA (SELECT) button (of the selected certificate) and then specify the language of the certificate (if available in English) and the number of copies you intend to request for each certificate, then confirm by clicking on the tick icon at the bottom right of the box.

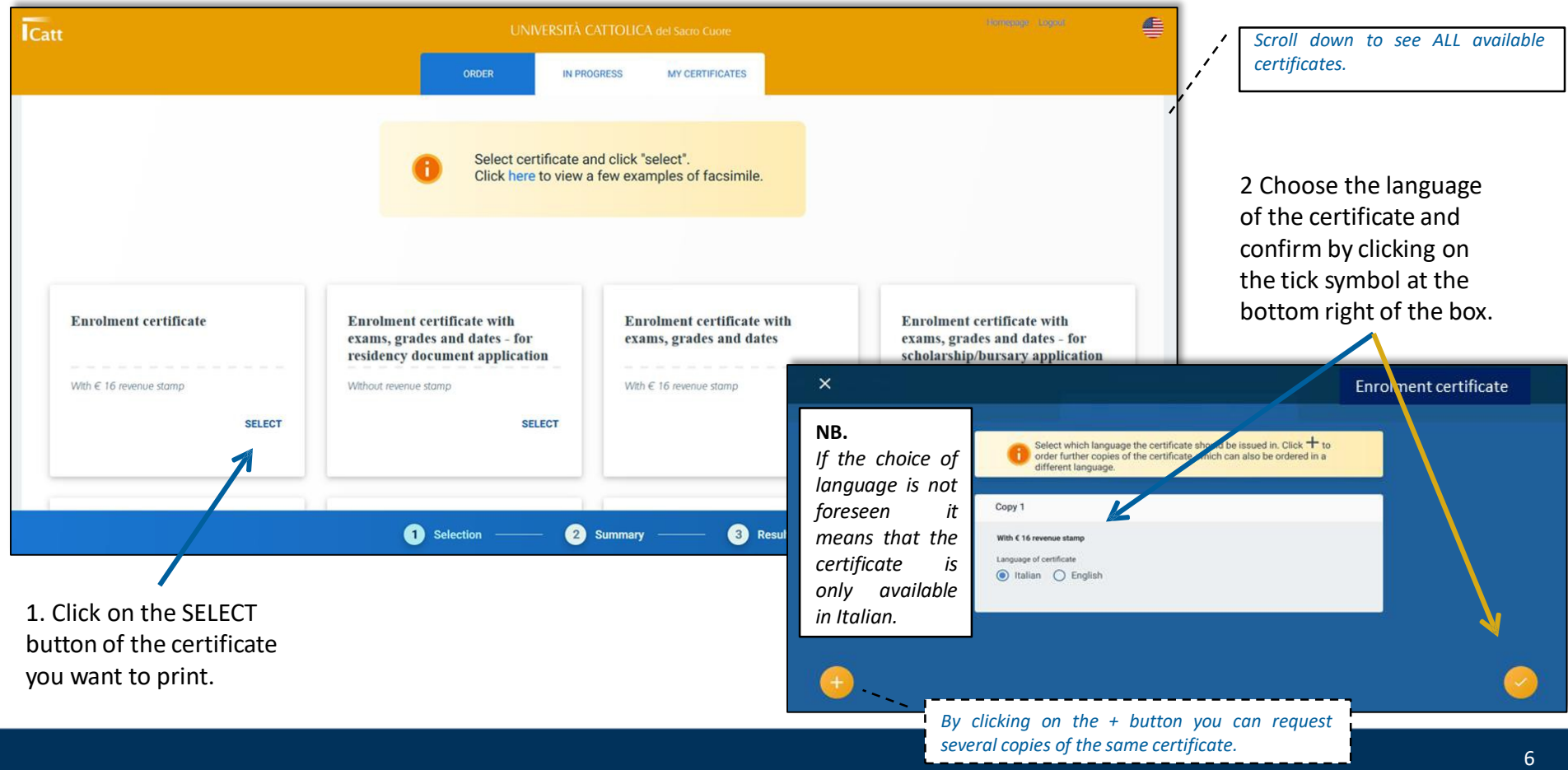

## **2. Certificate request Certified and specific selection of details (e.g. language) 3/3**

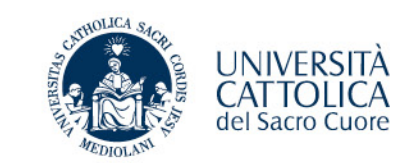

The selected certificates will be identified by an orange frame containing the label "Request" together with details about the language and the number of copies requested. At this point, to confirm the selection, click on the button "SUMMARY" at the bottom right (otherwise modify or delete the selection made). The next screen will show the request summary (which contains one or more requested certificates) and the total amount due (for all requested certificates). You can continue by clicking CONFIRM and find the printout of the MAV, or go BACK (bottom left button).

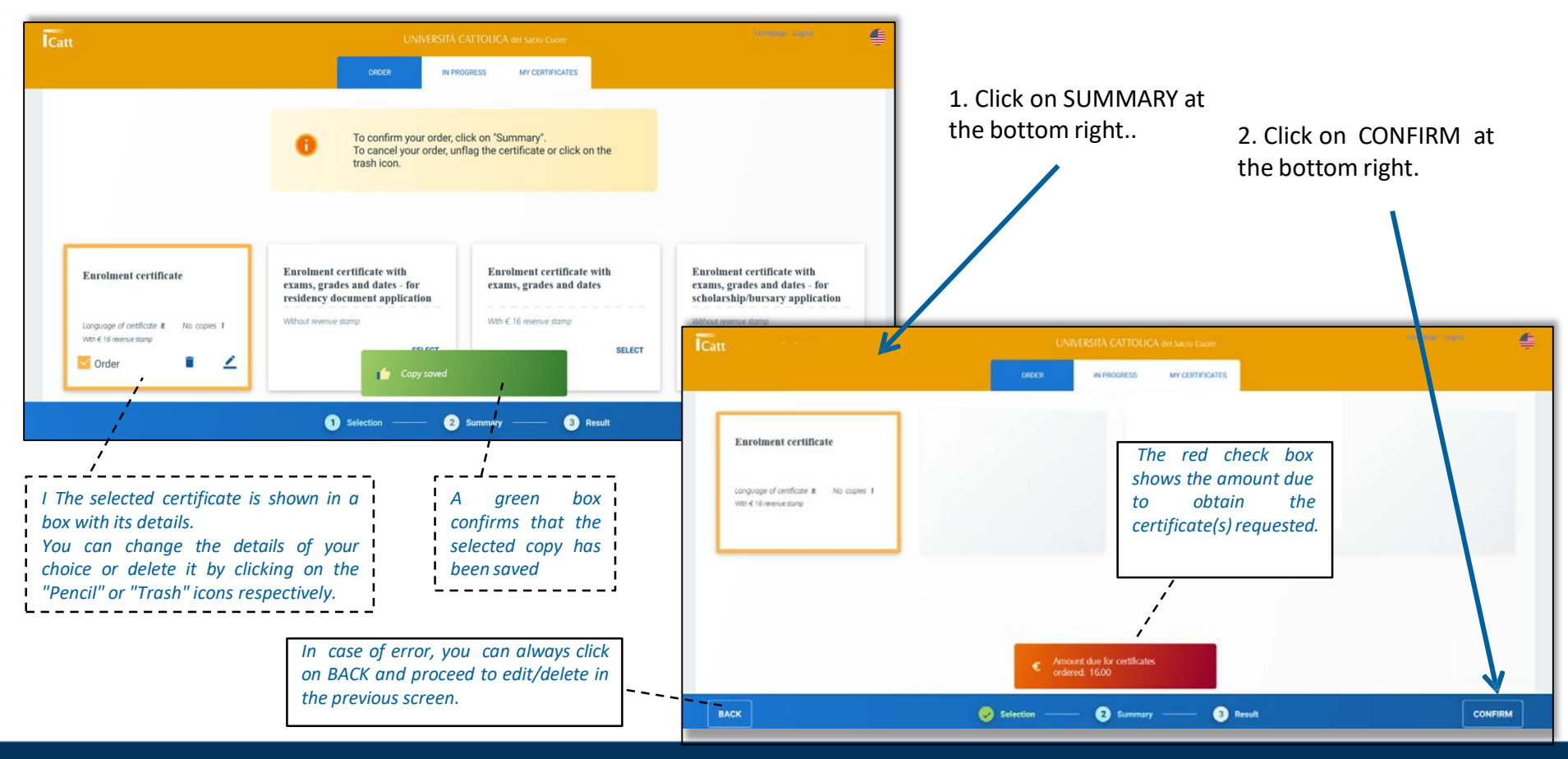

## **3. Certificate Payment MAV (Notice Payment Forms) 1/3**

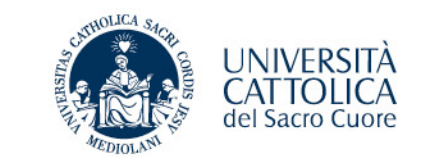

By clicking on CONFIRM you can continue with the payment procedure. Then, the system displays a screen with the payment options and allows you to click on OPEN to display the MAV form relating to the certificate payment. At this point please proceed with the payment of your MAV through any of the payment options provided (bank counters, online banking or SCRIGNOPAGOFACILE which allows you to pay your MAV by credit card or PayPal with fees).

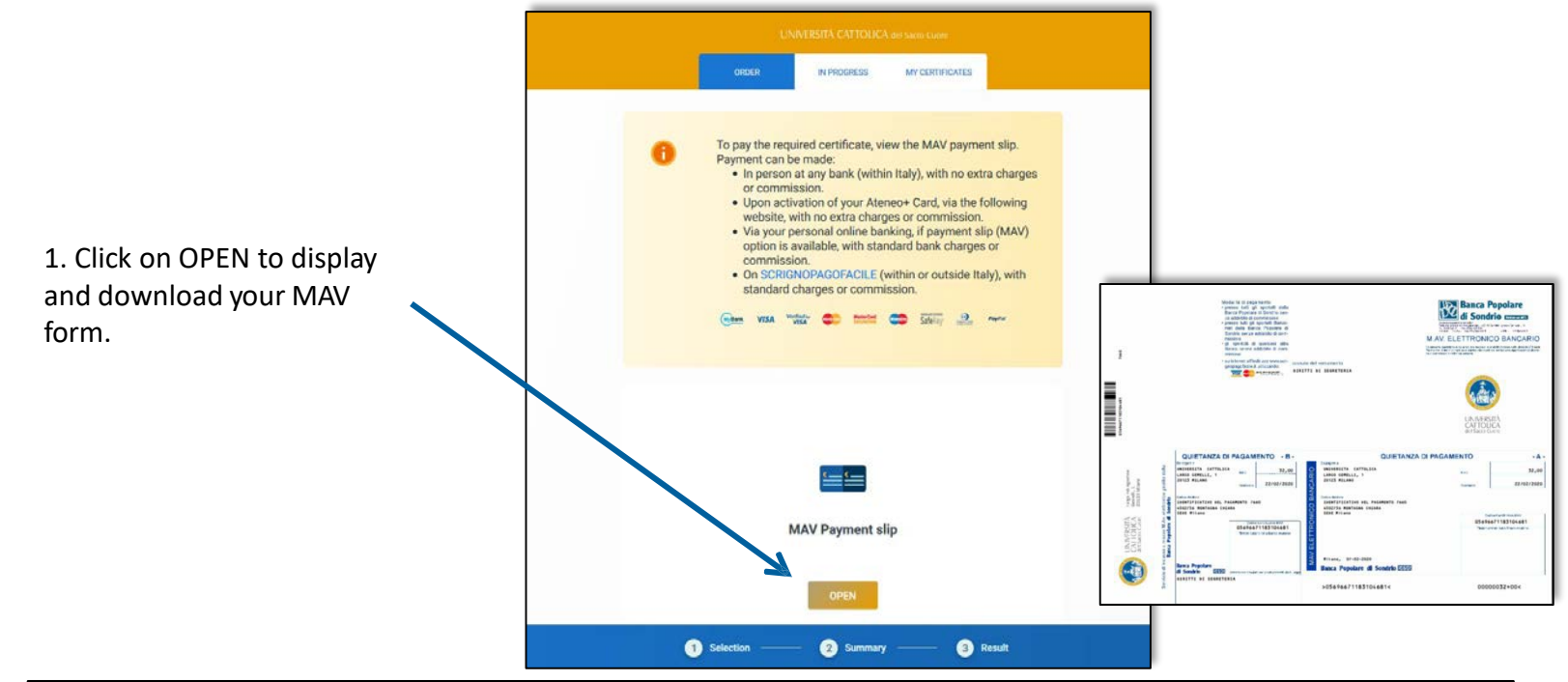

#### **PLEASE NOTE:**

In case of incorrect generation of several MAV forms, it is necessary to proceed only with the payment of the form related to the certificate for which you want to obtain the printout. For this purpose it is possible to verify that the Request ID indicated on the MAV coincides with the one in the box of the requested certificate.

NOTE: once you have clicked on OPEN, which allows you to view the MAV, you will no longer be able to modify your request by clicking on BACK. Any changes will need to be managed through UC Student Services Centre.

#### $\mathbf{S}$  $\omega$ iting for confirmation of  $\rho$ **3. Certificate Payment Waiting for confirmation of payment 2/3**

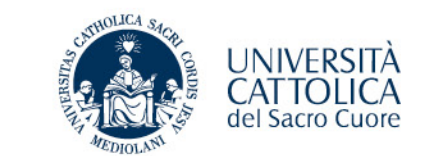

Upon downloading your MAV form, your request is transferred from the ORDER section to the IN PROGRESS section. In this section you can monitor the progress of your request (e.g. "Awaiting payment"), reprint MAV payment slip and check the details of your request (e.g. certificate type and language). NOTE: The *in progress* status stays as "Awaiting payment" until the bank confirms the payment (usually between 3 and 5 days after payment).

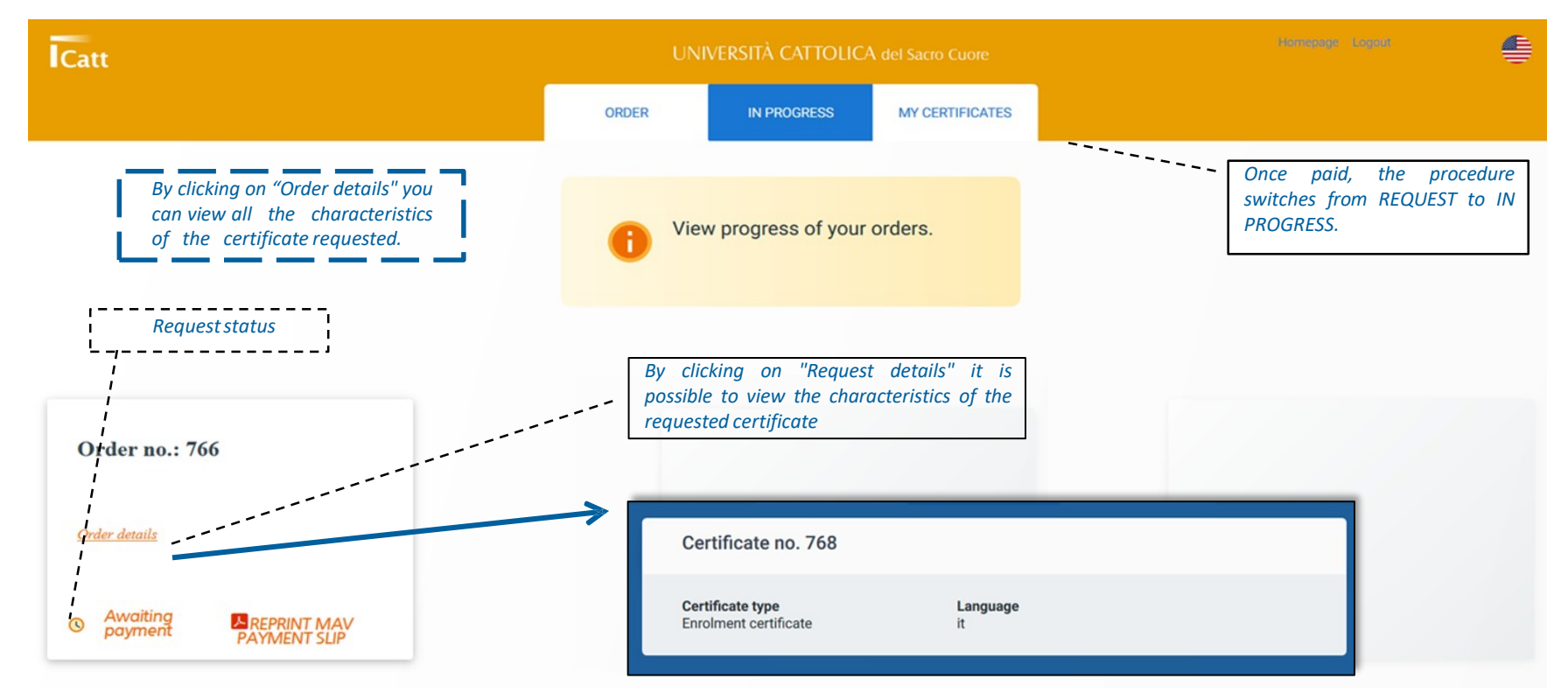

#### $\mathbf{S}$ **3. Certificate Payment Operational indications 3/3**

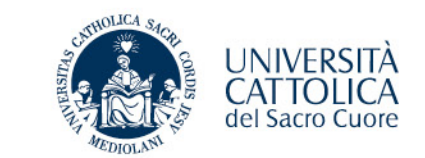

Students can also apply for more certificates by making a single request.

If the request contains one or more certificates for which there is no payment (neither stamp duty nor Secretariat fees), these will remain for a few minutes as "IN PROGRESS", then they will be available in the "MY CERTIFICATES" area.

If the request contains one or more certificates to be paid, then you will have to wait for the confirmation of the payment receipt.

It is always advisable for students to separate (from the beginning) requests for " fee-based" certificates from "exempt from payment" certificates.

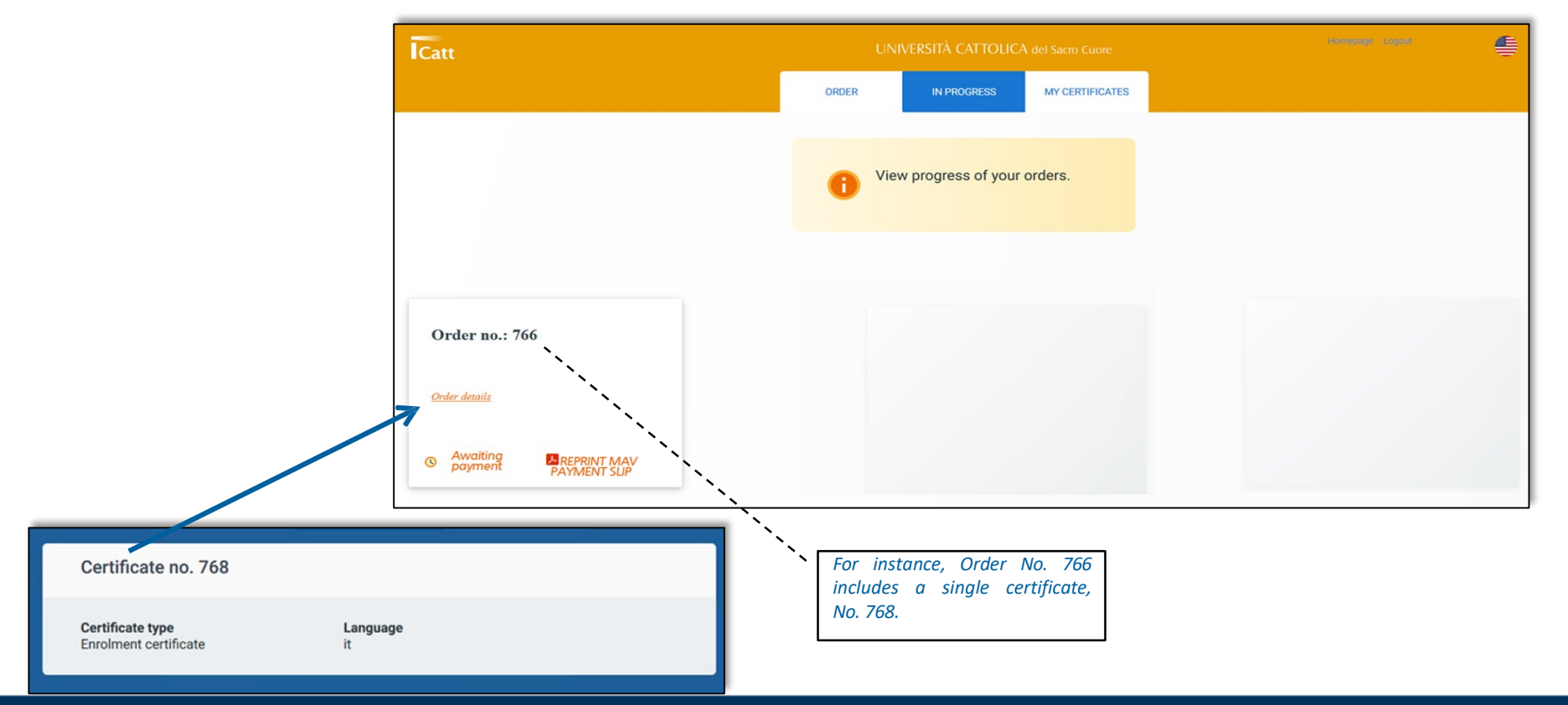

#### $\alpha$ Availability of the requested certificate **Availability of the requested certificate 1/2 4. Print certificate**

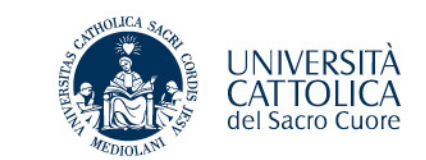

Upon receipt of the payment by the bank, the certificate status switches from IN PROGRESS to MY CERTIFICATES. The procedure is over and the certificate is ready and available. By clicking on PRINT, you can view the certificate, print it and save your file.

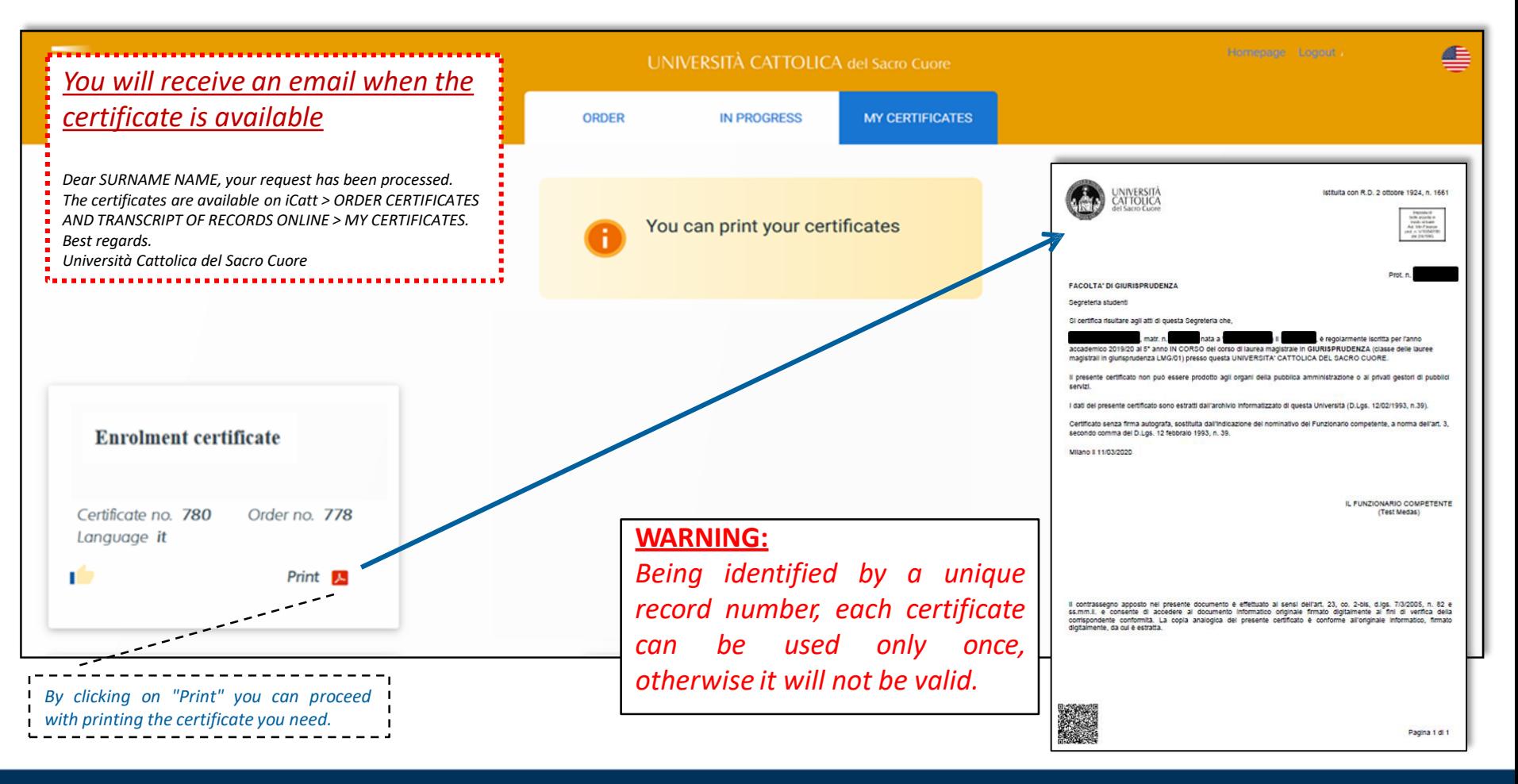

### **4. Print certificate Availability of the requested certificate 2/2**

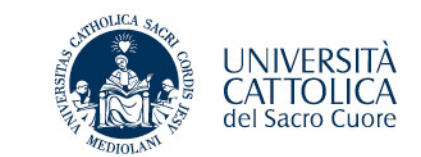

**After 10 months of issue, the certificate will no longer be available**. Save the certificate by downloading a copy on your personal device (pc, tablet, smartphone).

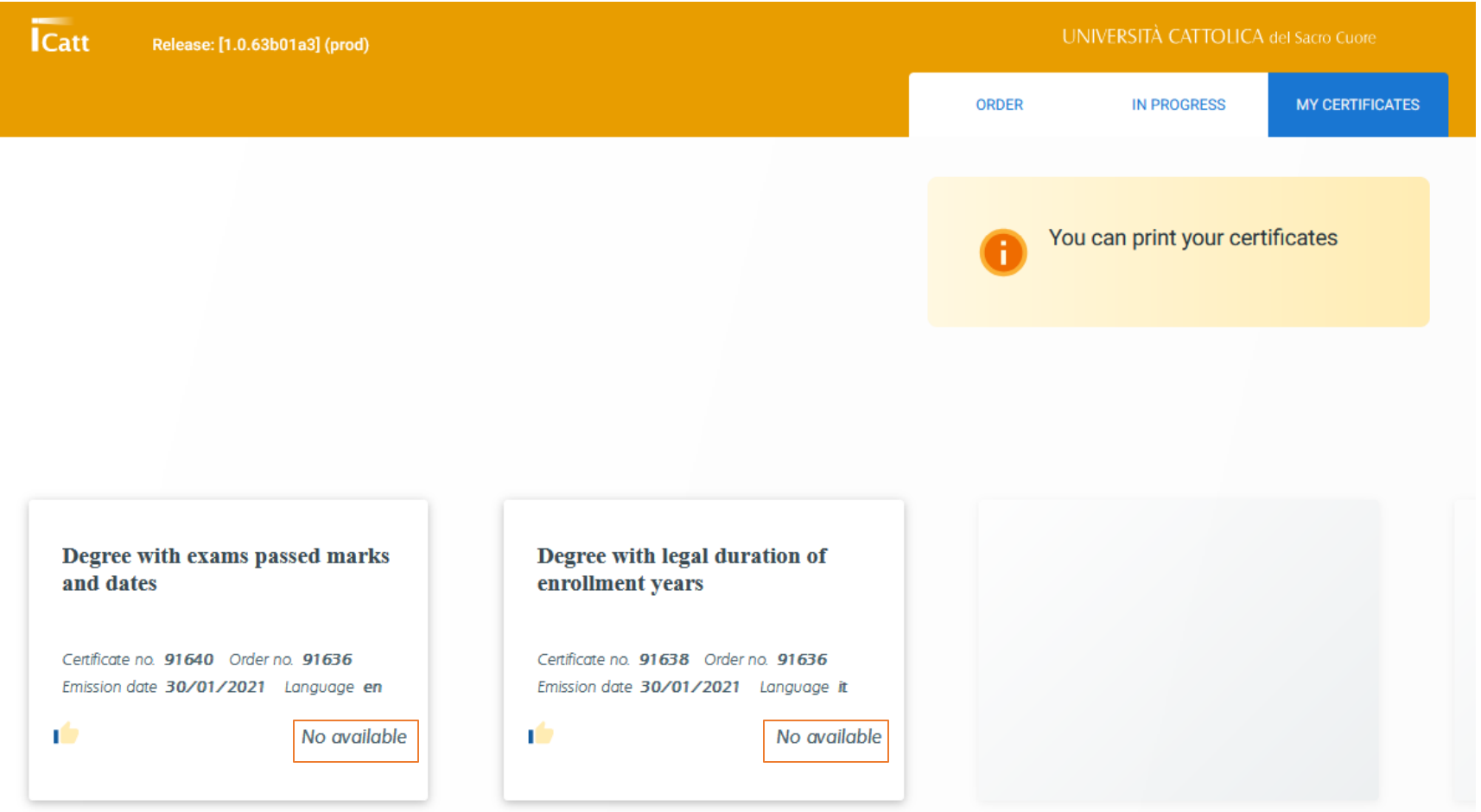

## **5. Check compliance/authenticity of the certificate**

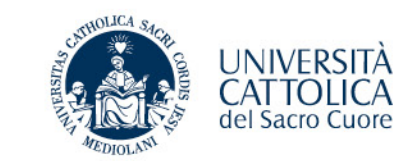

In order to verify the compliance / authenticity of the certificate you have obtained, you can use a mobile camera to capture the mark at the bottom left of the certificate and access the original digitally signed computer document.

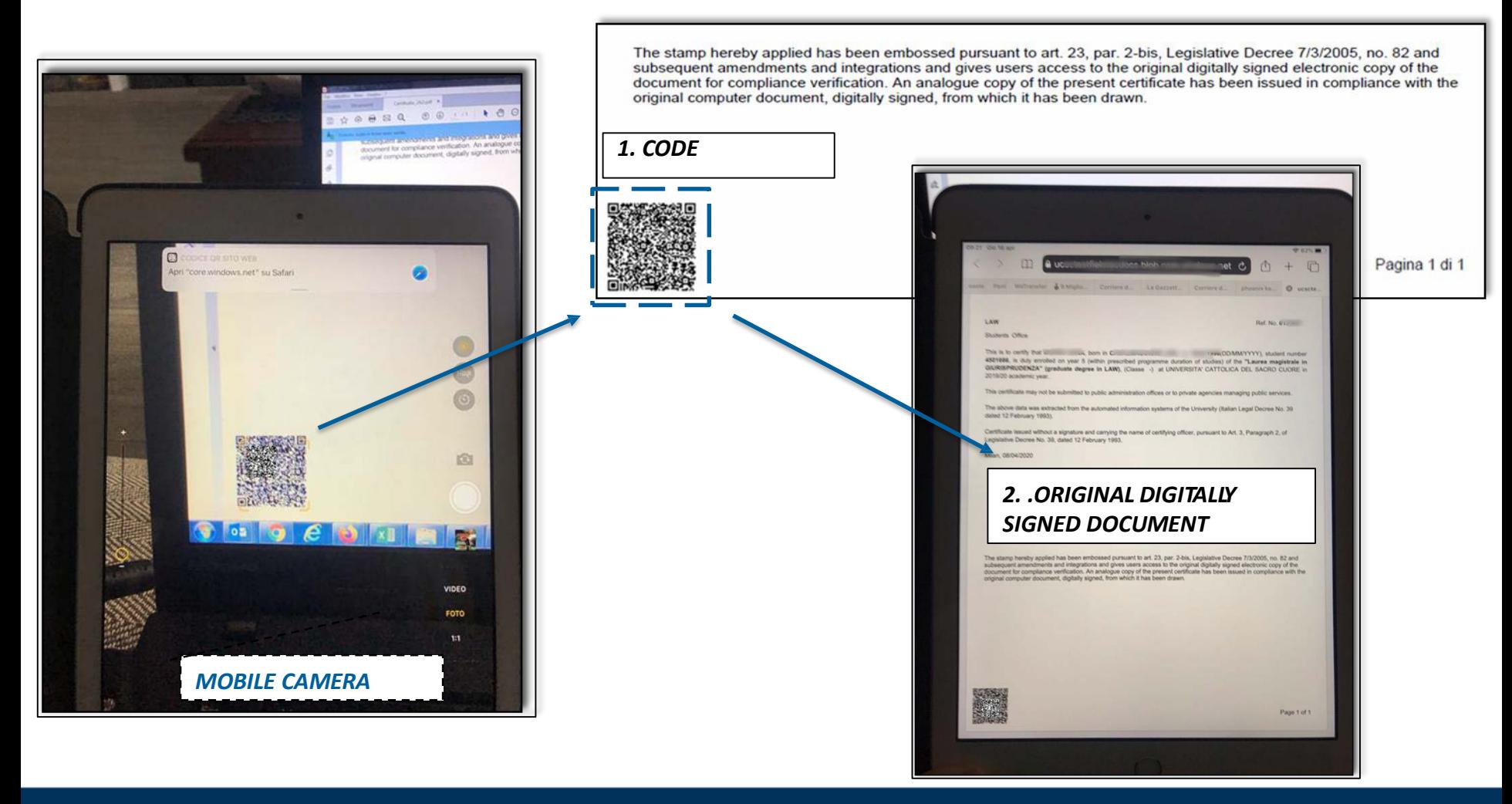